## **Sammelzeitkorrektur**

Mit dem Formular **Sammelzeitkorrektur** können mehrere Zeitkorekturen für unterschiedliche Tage in einem Formular vorgenommen werden.

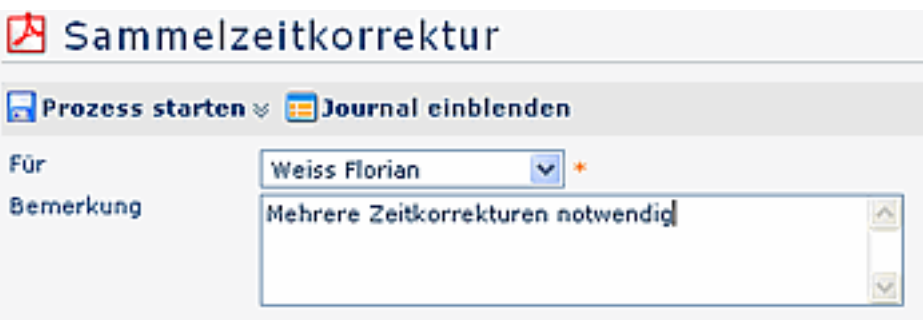

Keine Zeitkorrekturen definiert!

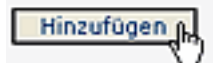

Der Benutzer befüllt das Bemerkungsfeld. Als nächstes klickt er auf die Schaltfläche "Hinzufügen", eine Zeile mit Datum, Uhrzeit von-bis, Fehlgrund erscheint.

Mit jedem Anklicken der Schaltfläche "Hinzufügen" erscheint eine neue Korrekturzeile.

Die Felder Datum, Zeitraum der Korrekturbuchung werden in das Formular eingetragen, aus dem Kontextmenü wird der gewünschte Fehlgrund ausgewählt.

Auf diese Weise nacheinander die gewünschte Anzahl an Zeitkorrekturen befüllen.

Die Schaltfläche "**Journal einblenden**" dient hier als mögliche Hilfe beim Ausfüllen des Antrages, das Monatsjournal wird eingeblendet.

- Der Antrags-Prozess kann entweder sofort gestartet werden, indem man auf die Schaltfläche "**Prozess starten**" klickt.
- Der Antrag kann aber auch als **Entwurf** gespeichert werden.

Die genaue Vorgehensweise hierzu wird im Kapitel "**Anträge**" beschrieben.

## 内 Sammelzeitkorrektur

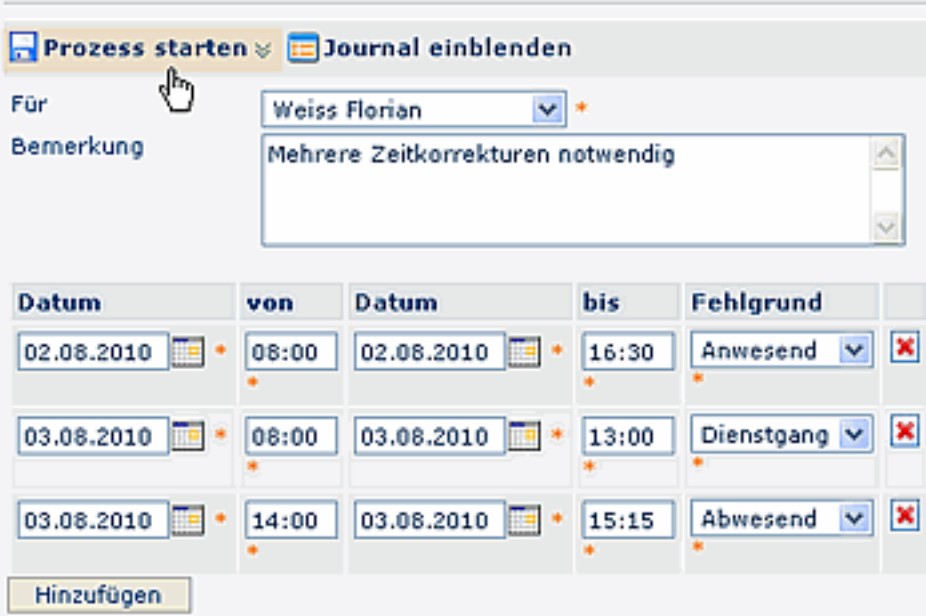